# **GEM-2 Manual**

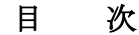

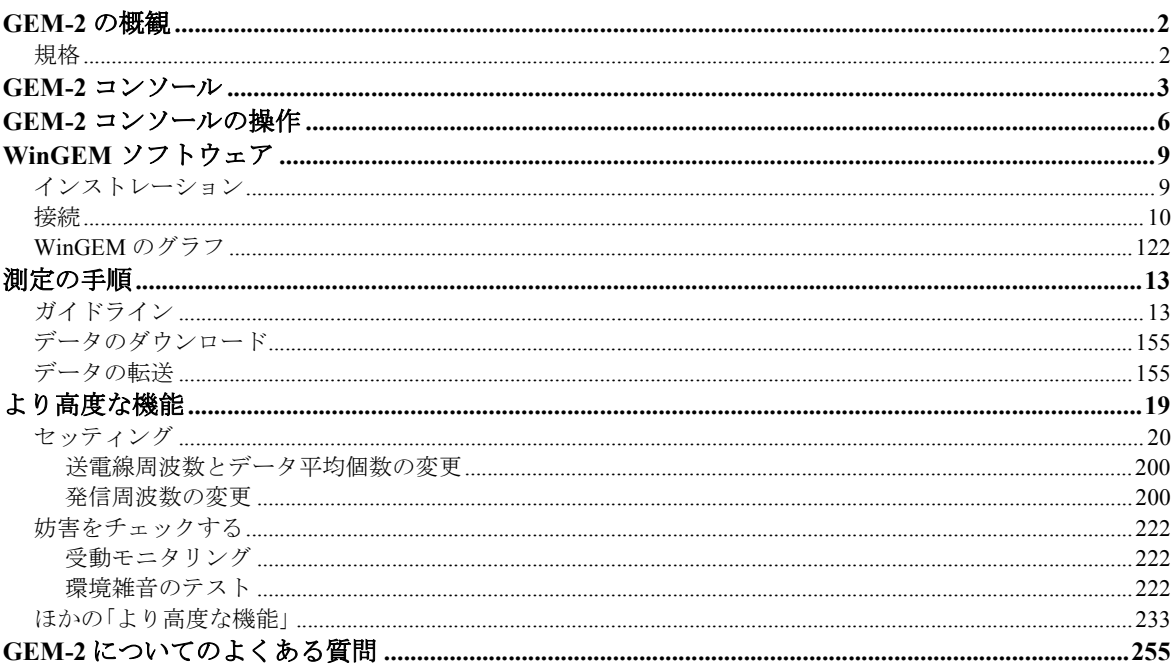

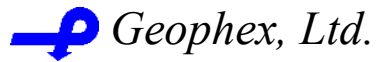

605 Mercury St., Raleigh, NC 27603 Tel: (919) 839-8515; Fax: (919) 839-8528 Website: www.geophex.com

March 2003

日本国内総代理店

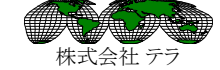

本社:<br>埼玉県鴻巣市赤見台三丁目 15 番 40 号<br>電話: 048-596-3147, ファックス: 048-596-3255

このファイルは Geophex 社製、GEM-2 電磁センサーのマニュアル 2003年3月版の全 訳です。文中、英語のスクリーン表示などが説明される時は、日本語訳に斜体太字で表示 される英語をカッコ内に添え、理解の便宜を図りました。[例、送信 (Transmit) ボタン、 「センサー変更 (Change Sensor)」コマンド。]

(注) この操作マニュアルをコピー・配布するには、(株)テラの許可が必要です。

 GEM-2 マニュアル Geophex 社. (2003 年3月)

### **GEM-2** の概観

GEM-2 をお買い上げいただきありがとうございます。GEM-2は、種々の目的に適用でき る最新の広帯域プログラム機能付きの電磁センサーです。 The GEM-2 はコンピューターの ように様々な使い方が可能です。使用は簡単で楽に覚えられ、現場での酷使にも耐えます。 センサーはスクリーン表示を動かすたった3つのボタンで制御されます。

GEM-2 は、センサー部(「スキー」)、エレクトロニクス・コンソールおよび WinGem ソフ トウェアから成ります。標準装備は、バッテリー充電器、運搬用のひも、ダウンロード・ ケーブル、簡潔なフィールド・ガイドおよびこのマニュアルが付属しています

WinGEM ソフトウェアはウィンドウズ・ベースの PC の上で作動します。GEM-2 が PC に付 けられる場合、WinGEM はそのオペレーションをコントロールすることができます。 WinGEM は、最初にセンサーを準備し、かつ各々の調査のために使用される周波数を指定 するために使用されます。WinGEM は、適切なオペレーションを確認するために取得した データをプロットします。

GEM-2 の普通の使い方は、あらかじめ定められた調査グリッドに沿ってユニットを持って 歩いながら測定することです。調査が終わった後、WinGEM ソフトウェアで GEM-2 からの データをダウンロードし、後の解析に備えて PC の上のファイルに記録します。WinGEM は グリッドの始点と終点の位置から各データ・ポイントの x-y 座標を補間して、位置データを 含んだ別のデータ・ファイルを作成します。(この補間法を「推測航法」と呼びます。)

より柔軟な調査技術として、GEM-2 コンソールに GPS ユニットを接続して一緒にデータ収 集ができます。GPS からの時間と位置のデータは GEM-2 EM データと共に記録されます。 WinGEM は、GPS データを「データ転送」の際に使用し、各 EM データ・ポイントに x-y 座標を与えます。座標付きデータのテキストファイルはほとんどのスプレッド・シートお よび解析プログラムで読むことができます。

当社のウェブサイト(www.geophex.com)には、GEM2 および当社の他の電磁気のセンサーに 関する最良の情報があります。使用法の原則、データ例および公表された論文などがあり ます。このマニュアルと当社のウェブサイトによって答えられない質問がありましたら、 電話(919/839-8515)か電子メール(info@geophex.com) で Geophex にお尋ねください。

#### 規格

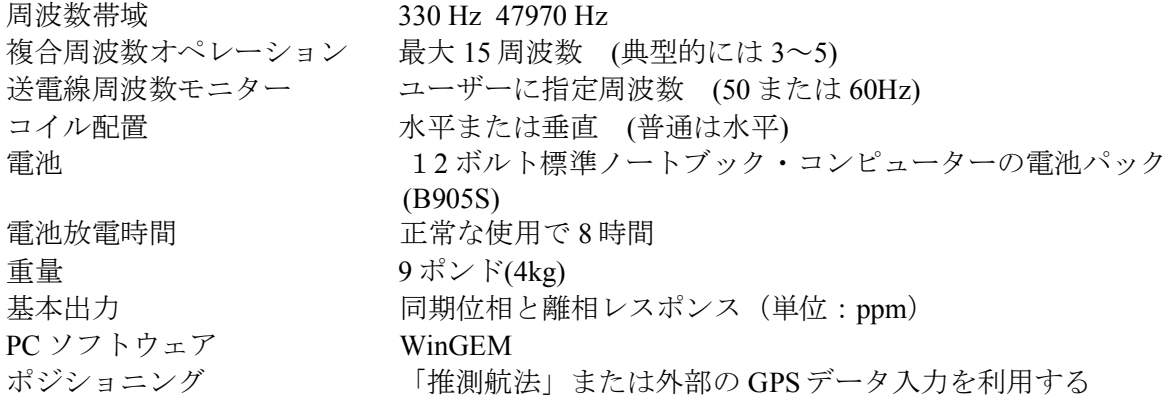

 GEM-2 マニュアル Geophex 社. (2003 年3月)

### **GEM-2** コンソール

下の写真は GEM-2 のコンソールです。

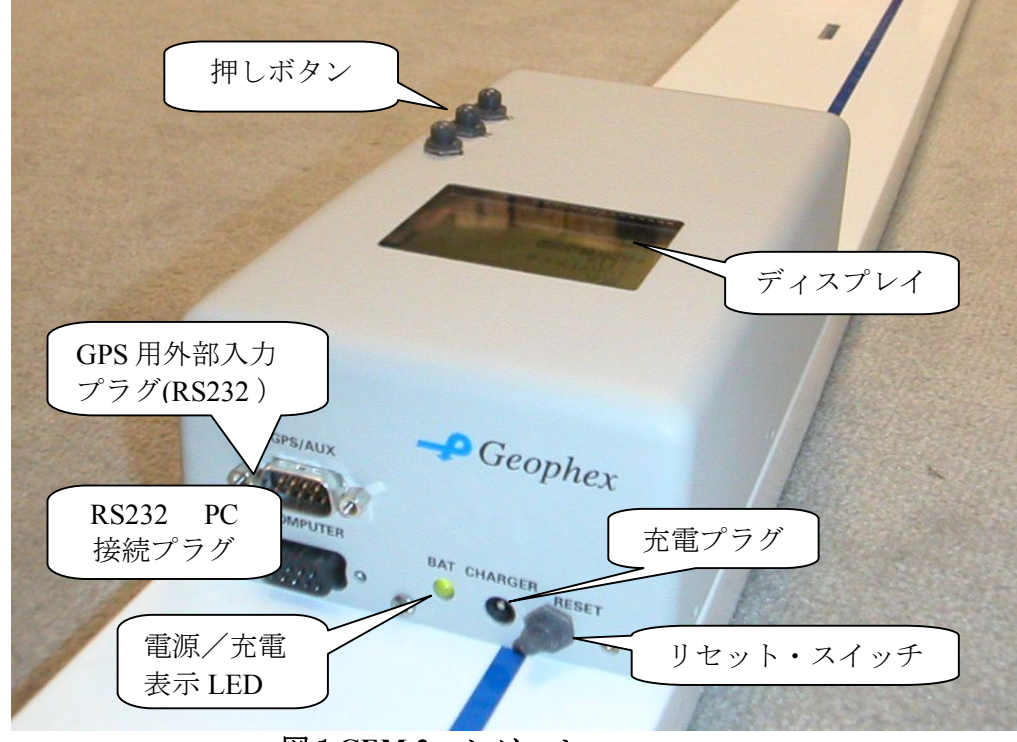

図1**GEM-2** コンソール

GEM-2 コンソールの上部には GEM オペレーションのコントロール用のディスプレイ・ス クリーンと 3 つの押しボタンがあります。コンソールの前部には電源スイッチ、2 つの DB9 コネクター(凸 1 つ、凹 1 つ)、バッテリー充電器用のコネクター、およびバッテリー・ステ ータスを示す LED があります。

オン/オフ・スイッチは、図 1 の上ようにコンソールの正面にあります。パワ ー・アップにおいては、GEM の内部プロセッサーが、内部フラッシュカー ドから始動し、プログラムをロードします。このスイッチは GEM を初期の 状態に戻すためにも使用されます。GEM を使用中の時とバッテリーが充電 中である時はリセットスイッチを「してください。が課されています。リセ ットスイッチが「ON」の位置にある場合、押しボタンのうちのどれかを押 すとプロセッサーが起動します。格納・輸送の際には、このスイッチを「O FF」にセットすると、ボタンが押されてもユニットが起動せず、バッテリ ーを無駄に放電しません。集めたデータはすべて持久メモリーに記録され、 電源を切っても、バッテリーを取り除いても、消去されません。 **Reset switch** リセット・ スイッチ

#### GEM-2 Manual March 2003 (Geophex, Ltd.)

**Female DB9 connector** 凹型**DB9**コ ネクター

凹型 DB9 コネクターは RS232 をつなぎデータをコンピューターに送ります。 付属の標準 RS232 DB9(凸-凹)ケーブルで GEM を PC に接続します。システ ム付属の WinGEM ソフトウェアは、この接続を使って GEM を遠隔制御(リ モート・コントロール)し、新しい周波数の信号をアップロードし、調査デ ータをダウンロードします。使用コミュニケーション・パラメーターは次の とおりです:

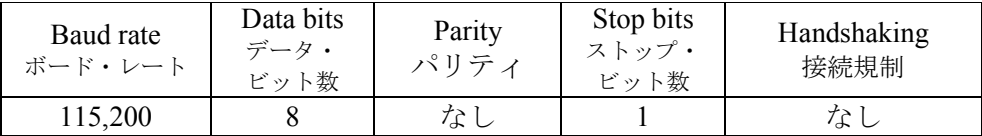

**Male DB9 connector** 凸型**DB9** コネクタ

ー

凸型 DB9 コネクターは、GPS レシーバー・磁力計などの外部装置からの RS232 入力を提供します。次のコミュニケーション・パラメーターが使用さ れます:

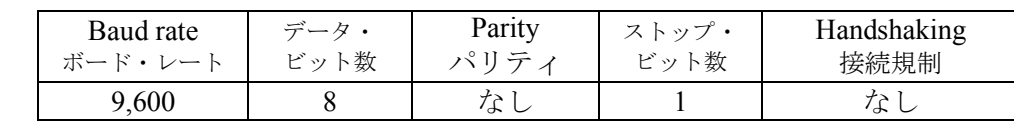

**GPS**との接続

GEM コンソールに GPS が接続される場合、下記の条件が適用されます。

· GEM は、DB9 コネクターのピン 8 で GPS によって提供さ れる PPS 信号を利用します。連続的コミュニケーションについては、 GPS から送信されたデータはピン 2 で、GPS が受け取るデータはピン 3 で交信されます。

- · GPS ユニットは、コンソールに\$GPZDA(PPS パルスの次の時間)と \$GPGGA(位置)ストリングを毎秒送るようにセットします。
- · GEM は、自動的に GPS 時間へのその内部リアルタイムの時計を同期 します。\$GPGGA ストリングは EM データと共に記録されます。
- ディスプレイ上の第1行めは、文字「G」の表示により GPS 信号の存 在を示します。さらに、GPS データの精度は、ディスプレイの最終行 に断続的に表示されます。

#### **Battery LED**

バッテリーLED は下のテーブルのようなバッテリー・ステータスを示します。 バッテリー **LED** 

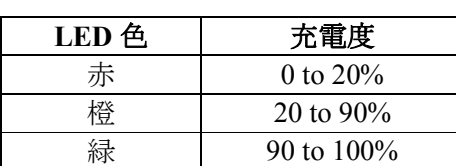

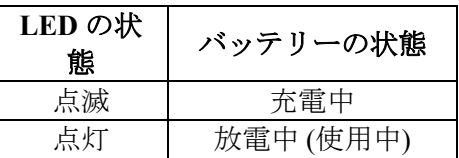

バッテリーが 20%以下になるとシステムは自動的にシャット・ダウンします。

GEM には、標準 DC24V の外部電源(2.3 アンペア(中心のピンがプラス))が付 属しています。充電器は正常なオペレーション中にはコンソールに接続しっ 充電器

ぱなしにしておくことができます。それは、オペレーションの最中、GEM プロセッサーに電力を供給します。バッテリーは GEM プロセッサーがシャ ット・ダウンされている時に限り、充電されます。

- コンソールの底にはスキー内のコイルにコンソールを接続する 2 つのコネク ターがあります。(図では見えない重ねあわせの部分) 底面のコネ クター
	- 2つのレシーバー・コイルへの9ピンコネクター;
	- · 発信機コイルへの 15 のピンコネクター

コンソールの底には、プラスチックの薄いシートがあります。このシートは バッテリー・コンパートメントを開けるために外すことができます。標準 12 ボルトのノート・コンピューター用・バッテリー・パック(B905S)は GEM に 電力を供給します。もしバッテリーが破損された時でもければ、バッテリ ー・コンパートメントは開けないでください。 バッテリー

> バッテリーの充電度はフル・チャージのパーセントとしてコンソール・ディ スプレイ上で示されます。

GEM プロセッサーのための操作のプログラム、配置セッティングおよびす べての記録されたデータは、持久性のメモリ(フラッシュカード)に記録され ます。記録できるデータの量は、フラッシュカードの容量、RX 周波数帯域 の数および基本平均周期に依存します。例えば、64MB のフラッシュカード は、5 つの周波数帯で毎秒 30 個のサンプルなら、約 10 時間のデータを記録 できます。 フラッシュ カード

 GEM-2 Manual March 2003 (Geophex, Ltd.)

## **GEM-2** コンソールの操作

正常なフィールド・オペレーション中に、GEM-2 コンソール上の 3 個のボタンはセンサー をコントロールします。様々なメニューは GEM-2 の LCD ディスプレイ上で示されます。

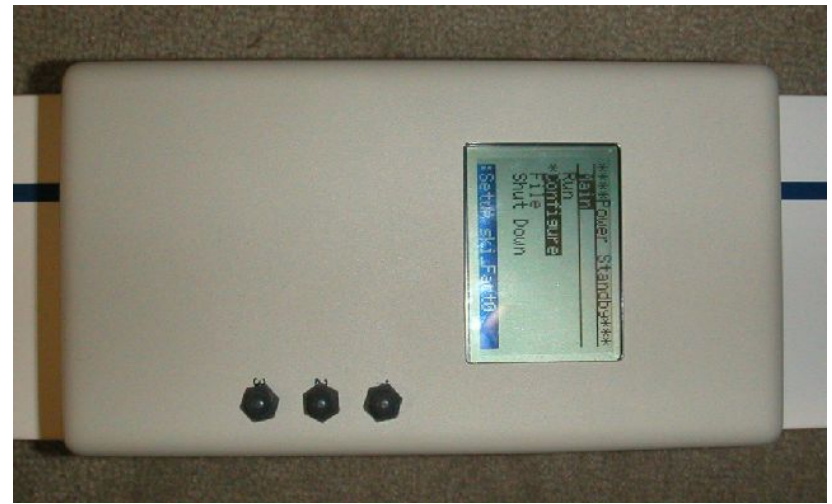

図2 **GEM-2** コンソールの上面

電源を入れると、ユーザ・インターフェースは下記の表示をします。

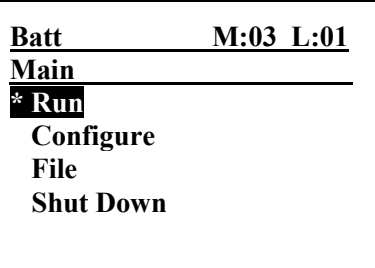

1行目はシステム・ステータスを表示します。また、メモ番号および測線番号を付けます。 システム・ステータスの表示の意味は次のとおりです。

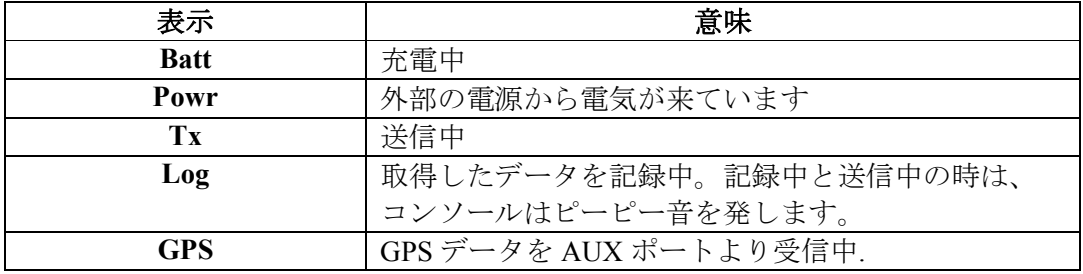

最下行(図になし)はバッテリー残量、バッテリー電流量、GPS 精度および現在の配置名を交 互に表示します。メニュー操作は単純です:

- ボタン 1 上方へスクロール;
- ボタン2 下方へスクロール;
- ボタン3 選択されたアクションの実行。

希望のコマンド(星印(\*)および黒に白ヌキによって表示)をボタン 1 およびボタン 2 で選 択し次に、選択されたコマンドを実行するためにボタン 3 を押してください。

次のセクションはコンソール・メニュー構造および操作のコマンドを概説します。

*Run*(実行)コマンドに応じて、プロセッサーは、指定された周波数でビッ **Run**

実行

ト・ストリームを構築し、発信機を始動します。「Tx」がシステム・ステー タス・ラインに現われ、発信機がオンであることを示します。 メニューは次のオプション表示に変わります。

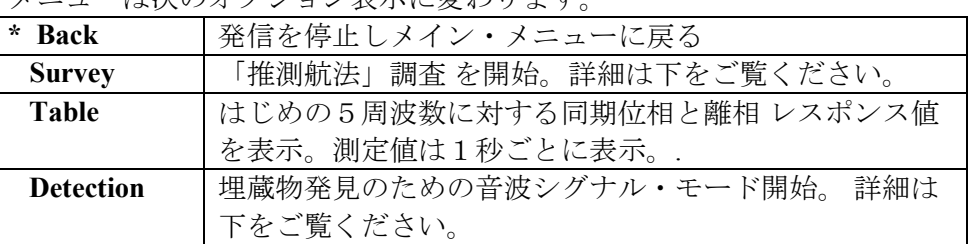

**Survey** 調査モード 調査メニューは、「推測航法」調査でデータを得る間は常に表示されます。 このモードにおいて、始めのメニュー操縦は中断、3 つの押しボタンは特別 の機能を果たします。トップ・ボタンは、データ収集とフラッシュカード上 へのデータ記録との間を往復させます。このボタンを押して調査ラインの始 めにデータ収集を開始し、ラインの終わりにデータ収集を停止してください。 第2ボタンは、マーカー・ポイント(例えば調査ポスト)としてデータを記録 します。第 3 のボタンでデータ収集モードを出て、実行メニューに返ります。

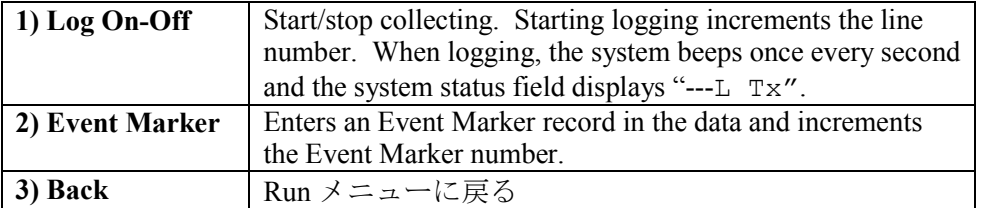

注: 調査モードにおいて、バッテリーを節約するため 1 分間データ収集が再 開されないと GEM は送信をやめて、メイン・メニューに戻ります。ウォー ムアップのためにはメイン実行メニューを使用してください。 GEM が切られても、バッテリーが取り除かれても、データが保存されるよ うに、取得されたデータはすべて持久メモリーに記録されます。

**Real-time** 

オーディオ検知モードでは、埋蔵物を検知した時に音を発します。メニュー は次のオプション表示に変わります。 \* Back Run メニューに戻る. **Detection** リアルタ イム検知

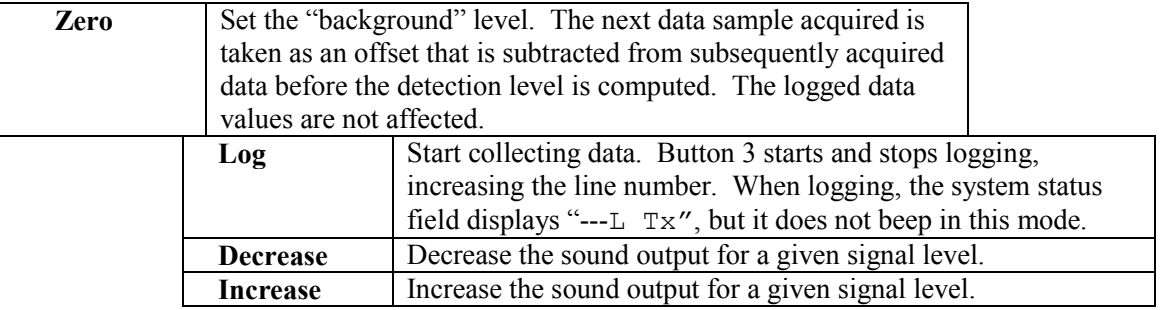

検知モードにおいて、GEMは、まず「ゼロ値」(バックグラウンド値)を 引いた後、すべての周波数での取得したデータから「検知レベル」を計算し ます。現在のところ、音の信号は離相レスポンス値の合計から生成されます。 音のボリュームは検知レベルに比例します。

- 、GEM-2 の検知モード用は次のようなステップで効果を増強できます。
- 典型的な地上で、センサーのバックグラウンド・レベルをセットするゼ ロ・コマンドを選択して入力してください。このコマンドは周囲の状況 の変化に応じて周期的に繰り返してください。
- 有限で安定した調子が聞かれるまで、*Increase*(増加)コマンドを使用 してください。
- **●** 次に、音が聞こえなくなるまで Decrease (減少) コマンドを使用してく ださい。これで感度レベルがセットされました。

この操作の目的はバックグラウンド・ノイズが聞こえる音を生成せず、また 高い信号のレベルではよく聞こえる音が生成されるように、感度をセットす ることです。

#### **Configure**  セットアッ プ

GEM のメモリーは 4 つの異なる配置セット・アップ(それらは WinGEM プロ グラムからそれにアップロードすることができる)を記憶します。これらの配 置は Configure コマンドで、選択・使用できます。GEM は操業開始時のロー ドにあたって、どの配置が最後に用いられていたかを常に思い出します。し たがって、変更が望まれる場合でない限り、このコマンドを実行する必要が ありません。

| * Back  | メイン・メニューに戻る    |  |  |  |  |  |  |  |  |  |
|---------|----------------|--|--|--|--|--|--|--|--|--|
| Setup 1 | セット・アップ #1 を選ぶ |  |  |  |  |  |  |  |  |  |
| Setup 2 | セット・アップ #2 を選ぶ |  |  |  |  |  |  |  |  |  |
| Setup 3 | セット・アップ #3 を選ぶ |  |  |  |  |  |  |  |  |  |
| Setup 4 | セット・アップ #4 を選ぶ |  |  |  |  |  |  |  |  |  |

メニューは下のオプション表示に変わります。

ファイル(*File*)・コマンドは、データ収集が可能な間は、取得したデータ についてのコマンドです。調査を始める際に、古いデータを消去するには *Delete* コマンドを使用してください。調査が終了したら、解析用の PC への データをダウンロード(*Download*)してください。 **File**  ファイル

メニューは下のオプション表示に変わります。

| * Back        | メイン・メニューに戻る                 |
|---------------|-----------------------------|
| Download      | RS232 を通してデータを PC にダウンロードする |
| Abort         | ダウンロードを中止する                 |
| <b>Delete</b> | すべてのメモリーを消去-ダウンロード後に使用      |

上記のすべての機能は、コンソールのシリアルポートにコンピューターを接続することに より、WinGEM プログラムから実行することもできます。

### **WinGEM** ソフトウェア

- · WinGEM ソフトウェアはウィンドウズ PC の上で作動します。GEM-2 が PC に付け られる場合、WinGEM はそのオペレーションをコントロールします。
- · WinGEM は、最初にセンサーを設定し、かつ各々の調査のために使用周波数を指定 するのに使用されます。
- · WinGEM は、適切なオペレーションおよびレスポンスを確認するために取得したデ ータをプロットします。
- · 調査終了後、WinGEM はデータをダウンロードし、推測航法または GPS から、各サ ンプルの位置を定め、他のプロット・解析プログラムへ入力することができるテキ ストファイルを作成します。

#### インストレーション

WinGEM ソフトウェアは CD-ROM で配送されます。また Geophex ウェブサイトからダウン ロードすることもできます。CD-ROM を PC にロードする場合、インストール・プログラム が自動的にスタートしない場合は、SETUP.EXE を見つけて実行してください。

SETUP は、他のウインドウズのインストール・プログラムのような一連のスクリーンを表 示します。、WinGEM を入れるディレクトリーは、そのうちの 1 つのスクリーンで指定し ます(デフォルトをお奨めします)。各スクリーンの記入が終わったら *Next* をクリックして ください。最後に、SETUP は、必要なファイルすべてをディスクドライブ上の指定された ディレクトリーにコピーします。ショートカットは、スタート・メニューおよびデスクト ップ・ウィンドウに加えられます。WinGEM プログラムを実行するにはそのうちの一方の ショートカットを使用します。

#### 接続

標準のシリアル通信ケーブル(コンソール上のスイッチ)でコンソールにコンピューターを接 続して、WinGEM プログラムを開始してください。

WinGEM がはじめて実行される時に、下記の単純なメニューがブランク・スクリーン上に 表示されます。

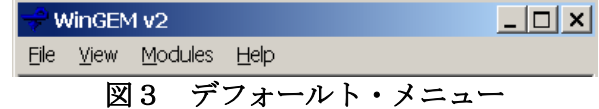

センサーのセッティング・ファイル(\*.gem)は、ファイル(*File*)メニューの「ファイルから センサーを仕込む(*Load Sensor from File*)」コマンドか、セット・アップ・メニューの 「センサー変更(*Change Sensor*)」コマンドを使用して、ロードしてください。WinGEM を入れたディレクトリーに、各センサーのセッティング情報を含んでいるセッティング・ ファイル(例えば GEM2 factory.gem)があります。セッティング・ファイルがロードされる と、スクリーンは図 4 のようになります。

次に使う時は、最も最近使用されたセッティング・ファイルを WinGEM が自動的に開きま す。セッティング・ファイルが開いている場合、次のパネルがコンピューター・スクリー ンに現われます。

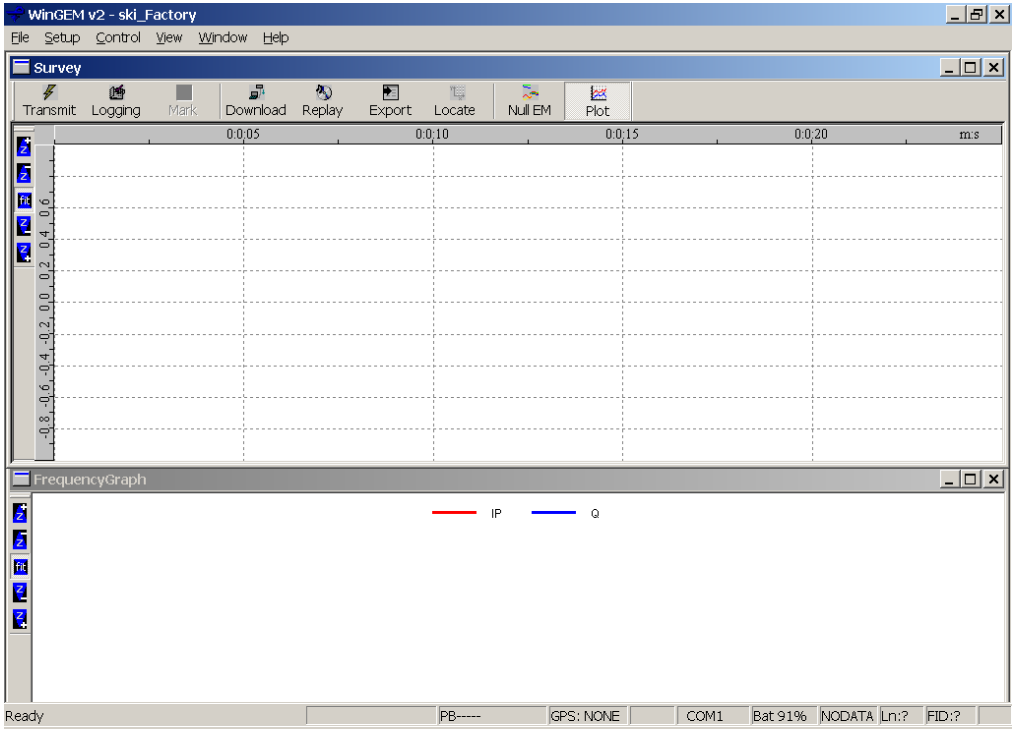

図4 **WinGEM** のメイン・スクリーン

スクリーンの一番上にはメニューバー、一番下にはツールバーおよびステータスバーがあ ります。

コミュニケーション・ポート・セッティングの変更が必要な場合は、セット・アップ (*Setup*)・メニューから COM ポート(*COM Port*)コマンドを選んでください。(ボーレー トは 115,200 です)。WinGEM は、自動的にコンソールとのコミュニケーションを確立しま す。

注**:** WinGEM プログラムのセッティングと GEM のセッティングとが一致していること は重要です。セット・アップ(*Setup*)メニューの「周波数変更(*Setup … Change Frequencies*)」・コマンドは、GEM から PC までのセッティングをダウンロードし、修正 可能ないくつかのパラメーターを表示し、次に、GEM に修正されたセッティングをアップ ロードします。すべての WinGEM 使用する時はいつも、始めにこのコマンドを使って中の セッティングを確認することをお推めします。

注: 最新のセットアップ・ファイルを常にバックアップとして手許にご用意ください。 バックアップ・ファイルはスクリーンの一番上のメニューバーの ファイル(*File*)メニュ ーの「名前をつけてセットアップを保存( *Save Setup As*)」コマンド で作れます。

#### **WinGEM** の機能

最も普通に用いられている機能はツールバー上のボタンのクリックにより始めることがで きます。それらはメニューからも利用できます。

送信 (Transmit) ボタンは、発信コイルを始動・停止します。

測定(*Logging*)ボタンは、測定とデータとの間の切り替えをします。測定データは後のダ ウンロードのために内部持久メモリーに記録されます。測定が止められ再開されるごとに、 測線番号が一つ増加します。

「セットアップ・メニューのデータ削除(*Setup … Delete Logged Data*)」コマンドはする、 調査か実験を始める前に GEM のデータ・メモリを空にするのに使用します。

ツールバー上のマーク (Mark) ボタンはコンソール上のそのイベント・マーカー (メモ番 号)機能のようにデータ・ファイルに特別の記録を書き込みます。これらのなマークはあ る位置やデータを解釈する場合に有用かもしれないレスポンスの特徴を記録するためにも 使えます。「推測航法」調査では、補助的なマークは長い測線を多数のセクションへ切り、 補間した座標の精度を改善するために使用することができます。(参照、その「調査の遂 行」および「データ・ポジショニング」の章)[現在のところ未完成]。

ツールバー中央の 4 個のボタン(ダウンロード(*Download*)、再生(*Replay*)、データ転送 (*Export*)し、位置確認(*Locate*)))は、測定データを操作する機能のボタンです。これら の機能は後述します。

ツールバー最後の 2 つのボタン(「EM ゼロ調整」および「プロット」)については、次のセ クション、WinGEM の概観、で記述されます。

「コントロール…バッテリー・ステータス・(*Control … Battery Status*)」コマンドは、 GEM バッテリーの現在のステータス(バッテリーなどのパラメーター)を報告します。さら に、WinGEM は、周期的にステータスバーにバッテリーの充電率を表示します。使用後は 「コントロール…電源を切る(*Control …Power Off*)」コマンドで GEM の電源を切ってく ださい。

#### **WinGEM** のグラフ

下の図は WinGEM スクリーンのデフォルト・レイアウトです。上はツールバーと時間グラ フ・ウィンドウ、下は周波数グラフです。送信する時、時間グラフはすべての周波数での 同期位相(実線)と、離相データ(破線)を時間領域でストリップチャートに示します。普通は、 取得したデータの最後の 25 秒がプロットされます。周波数グラフは、取得した最後のサン プルからの同期位相と離相データを周波数の関数 としてプロットします。両グラフとも、 毎秒、更新されます。

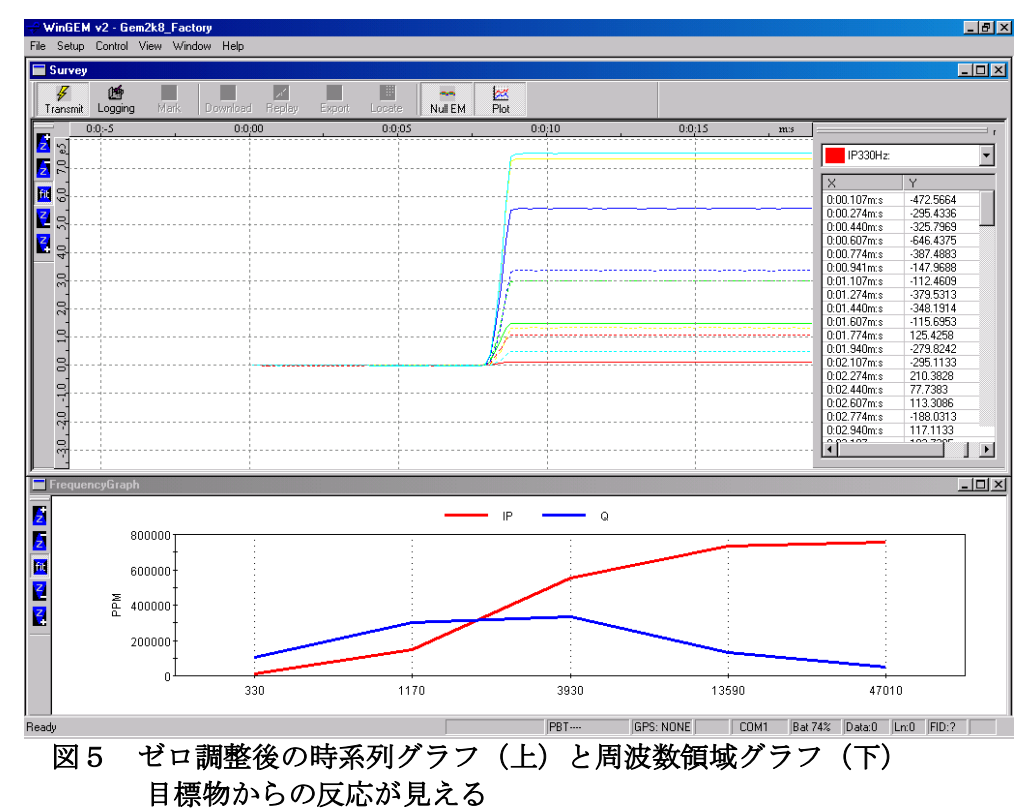

これらのウィンドウのサイズは、境界を「クリックして引きずる」ことにより調節できま す。グラフの目盛りは、ウィンドウの左側のズーム・ボタンをクリックして変更できます。 例えば、z+ボタンは、軸を拡大し上限値を減少ます。「フィット(*fit*)」ボタンはスケール を自動的に調節して、現有のデータに適合するために軸を描き直します。

ツールバー上のプロット(*Plot*)・ボタンはグラフの図示を開始・停止します。それはグラ フをゆっくりと子細に検査するために「凍結する」時に使えます。ツールバー上の「EM の ゼロ調整(*Null EM*)」ボタンをクリックすると、グラフ中のデータのゼロ調整と無調整と の間の切り替えをします。ゼロ調整の場合、次のデータ・サンプルはとみなされ、以後の

データから差し引きます。そして、グラフは、このバックグラウンドからの変位を表示し ます。注: ゼロ調整は単にデータ表示だけの便宜でファイルに記録されている生のデー タには影響しません。

時間グラフで右クリックすると、いくつかのオプションを備えたコンテキストメニューを 表示します:

- **•** ショー・ポイント (Show Points) は、各個のカーブに対するデータ値をリストするド ッキング・ウィンドウを開きます(図 5 を参照)。表示するカーブを選択するドロップダ ウン・リストは、その周波数およびタイプ(同相、あるいは離相)に各カーブの色および スタイル(実線・破線)を対応させます。
- · ポイント・マーク(*Point marks*)、個々のデータ・ポイントにマーカーを加えます。
- マウス点座標 (Trace mouse coordinates) はマウス・カーソル点を座標軸の単位で表示 します、。
- **•** ズーム…ズーム・ツール (Zoom ... Zoom tool)は、マウスで引きずることにより位置 を変えることができる長方形を表示し、次に「ズーム…適用」(*Zoom … Apply*)で、 選択された地域のデータが軸スペースを満たすようにグラフを拡大します。
- · 「最近のデータへ Y を自動スケール(*Autoscale Y to recent data*)は、ズーム・ツールバ ー上の *fit* ボタンのように自動スケール調整ですが、それは、最近のデータ(2.5 秒)に適 合するように Y 軸を設定します。この機能は非常に便利なので、(例えばゼロ調整の後 など)それはファンクション・キーF8 にも割り当ててあります。
- 特性(Properties)は、図表のパラメータをコントロールする特性シートを表示します。 特に軸範囲および各カーブごとの表示・非表示を指定できます。

## 測定の手順

GEM-2 の普通の使い方は、あらかじめ定められた調査グリッドに沿ったユニットを持って 歩くことです。グリッドの始点・終点の位置を与えると、グリッド線に沿ったデータの位 置は、「推測航法」(補間)によって決定されます。

#### ガイドライン

この種の測定は次のガイドラインに基いて実行してください:

- · 歩く時にラインが混乱しないよう、調査地域のラインの始点と終点を前もって測定し て明白に示してください。ライン間隔は、1 つ(最小)までが最小の目標物上を最低でも 測線1本がかかるよう可能な限り十分に小さくとります。
- · 測線の長さは一方の端から反対の端が容易に見えるように十分に短くしておいてくだ さい。測線上を比較的直線に近く歩けるようにするためです。
- · 大きな地域は、扱いやすい小さな地域に分割してください。小さな地域からのデータ はポスト処理中に組み合わせられます。
- · 測線は一度レイアウトされたら、一方向でも二方向にでも歩けます。
- · オペレーターの人を含む輪、時計、キー、たばこパックなどから金属をすべて取り除 きます。金属が GEM-2 スキーに接近しているほど、妨害あるいは「雑音」は大きくな ります。雨ポンチョのボタン穴の金属補強材、ブーツの鋼足指なども雑音のもとにな りますのでご注意ください。
- · 調査を始めるに先立って、ウォームアップのためにおよそ 5 分間 GEM-2 を起動してく ださい。 (注**:**ウォームアップにはメイン・メニューの実行(**Run**)を使います。「実行… 調査(*Run … Survey*)」メニューのもとでは、測定が 1 分間停止するとGEM は送信を やめて、メイン・メニューに戻ります。)
- · 調査に利用可能なメモリを最大限にするためには、ウォームアップ後に調査メモリを 消去してください。そうしなければ、新しいデータは、既存のデータに追加されます。 (それらは、空間の座標を割り当てる「座標決定」プロセスに先立ってファイルから取 り除かなくてはなりません)。
- · 調査の各ラインで、オペレーターは歩きはじめるとともにデータ測定を開始し、測線 の終点に達したら測定を停止します。このとき、コンソールの「実行…調査(*Run … Survey*)」メニューが開いたままであることが必要です。その後、ボタン 1 を押す度に、 測定は停止・再開と切り替わります。データを蓄えられるライン番号は GEM-2 データ 測定の停止・再開毎に、一つ増します。データ測定中、システムは 1 秒に一度ピーとい う音を出します。
- · 調査地域のレイアウトは建物その他の障害物を回避するように計画してください。し かしながら、Locate 機能(データ・ポジショニングの章で後述)を使う時はその限りでは ありません。障害物に達したらいったん測定を停止し、障害物の反対側に行って再開 してください。Locate 機能は、障害物の位置を記録することで測線データとデータ・ギ ャップを組み合わせることを可能にします。
- · 推測航法で位置を正確に把握するため、一定の速度で歩いてください。
- · 測線が長い場合、あるいは土地、傾斜あるいは植生の変化があなたの徒歩の速度を変 わらせるかもしれない場合、測線は 1 本かそれ以上の交線とのセットにより多数のセグ メントに分割ことができます。個々の交線を通過するごとに、オペレーターはボタン 2(イベント・マーカー)を押します。[この機能はまだ未完成]
- · データ・ポジショニング・プロセスには、測線が連続して歩かせられることを必要と します。何らかの理由のために、測線が使用不能であると考えられた場合、それはす ぐにやり直してください。「悪い」測線は、後の削除のためにマークします。測線を 比較的早いうちに止めると、「悪い」測線は、データ・ファイルにおいて短い測線と なるので容易に認識可能です。検出(*Locate*)機能は、データ中にこれらの測線を識別 し、削除するのを助けます。
- · 調査ブロックダイヤグラムを含む詳細なフィールド・ノートをとり、調査ブロック名、 第 1 測線の原点位置、歩いた方向、測線長さおよび測線間隔、障害物のサイズおよび位 置などを記録しておきます。この情報は推測航法ポジショニング・プロセスに重要で す。

 GEM-2 Manual March 2003 (Geophex, Ltd.)

調査を行なうにあたっての若干の便利なこつについては Geophex ウェブサイトをご覧くだ さい。

#### データのダウンロード

各調査地域を歩いて測定した後、GEM を PC に再度接続してください。生データは WinGEM を使用して、以下のように PC にダウンロードすることができます。

- · ツールバーのダウンロード(*Download*)ボタンまたはファイル(*File*)メニューのダウ ンロード・データ(*Download Data*)・コマンドをクリックします。
- · ファイル保存(*Store to*)ダイアローグ・ボックス(図 6)に、作成されるファイルのディ レクトリーおよびファイル名を入れてください。

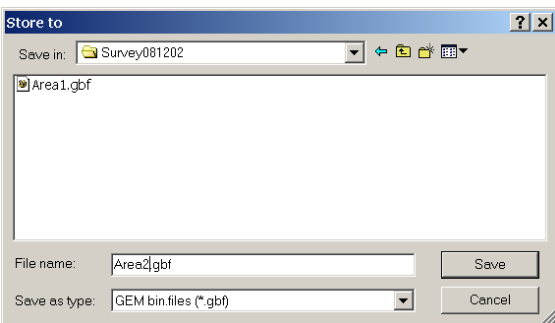

図6 ダウンロードするデータをファイルに保存する

● ダウンロード・プロセスが始まります。特別のウィンドウは進行をモニターし、ユー ザがオペレーションを異常終了させることを可能にします。ダウンロード・ウィンド ウが多くのコミュニケーション・エラーに遭遇したことを示しても心配しないでくだ さい。エラーを含んでいるセクターは、エラーがすべて修正されるまで自動的に繰り 返してダウンロードされます。

ファイルが保存されると、データは自由に再生(*Replay*)できます。データはファイルから 読まれ、迅速にプロットされます。

#### データの転送

生の(2 進法)データが\*.gbf(GEM バイナリー・ファイル)ファイルにダウンロードされたら、 次のステップは、スプレッド・シートや解析プログラムが読むことができるフォーマット に変換・転送することです。このプロセスのために、WinGEM には、位置データの状態に よって使い分ける 2 つの機能があります。推測航法調査については、Locate 機能を使用しま すが、これについては後の「データ・ポジショニング」の章で詳述します。データに GPS データが含まれる場合、あるいは座標を計算する必要がない場合は、以下に記述されるよ うな「(\*.CSV)ファイルへの転送(*Export to (\*.CSV) file*)」コマンド を使用してください:

ファイル(*File*)メニューの「(\*.CSV)ファイルへの転送(*Export to (\*.CSV) file*)」コマンド をクリックします。

· 次に、ダイアローグボックスの「変換・転送するファイル(*File to be exported*)」で入 力ファイル(変換される 2 進法の(\*.gbf)ファイル)を選択します。出力の CSV ファイルは 入力ファイルと同じ名前で. csv 語尾が与えられます。さらに、同じ名前をつけたセッ ティング・ファイル(\*.gem)が作成されます。

· もう一つのダイアローグボックスに GPS ゾーンと GEM タイプを入れてください。

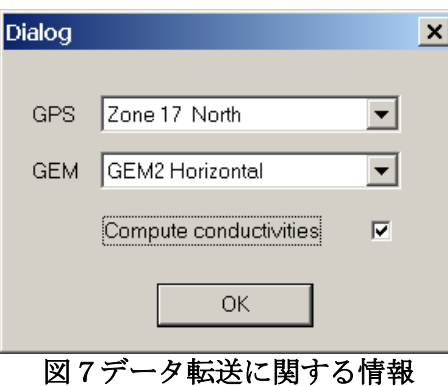

- · 生のデータに GPS ユニットからの\$GPGGA データがある場合、転送プログラムは GPS データ間に補間して各 EM サンプルに X と Y の座標を付加します。GPS ストリング中 の緯度経度データは WGS-1984 か NAD83 の測地基準を使用して、ユーザが指定したゾ ーンの UTM 座標に変換されます。3 番めの出力ファイル(\*.AUX.csv)は GPS データのみ のファイルです。
- · 同位相データと離相データは ppm の単位でリストされます。選択により、センサーの 下の地球が均質・等方性の半空間であるとの仮定のもとに、EM データは「見かけ伝導 率」および「磁化率」に変換することができます。

出力 CSV ファイルは、テキストエディターあるいはスプレッド・シート・プログラムで編 集することができます(スプレッド・シートのソフトウェアのよっては、大規模な調査を、 一度に扱うにはデータが長すぎますかもしれません)。特に、「悪い」測線や「誤り」とマ ークされた短い測線をはここで除去してください。

下記の図にマイクロソフト・エクセル中で典型的な CSV ファイルを示します。(注: デー タ・フォーマットは変更されることがあります。)

- · 左の 2 コラムは、各測点を識別する測線番号とサンプル番号です。
- · 第 3 コラムは、送電線起源の(送電線周波数の)磁界の強さです。(単位:ミリ・ガウ ス)このデータは調査地域中の送電線によるデータ汚染度の地図を作るために使用 することができます。
- · 各 RX 周波数の同相と離相データ(単位:ppm)は、次のコラムでリストされます。
- · マーカー・コラムには、イベント・マーカーで入れられた印の番号、印がない時は 星印(\*)が入ります。
- · ステータス・コラムの 0 でない値は、問題のあるデータ (例えば ADC 過負荷)を示し ます。
- · 次のコラムは、サンプル取得ら時刻を夜半からのミリセカンドで、さらに次のコラ ムは夜半からの分と秒で表示します。
- · 伝導率計算(*Compute conductivities*)オプションが選択されている場合、各周波数 の見掛け伝導率[単位:ミリ-ジーメンス毎メートル(mS/m)]、全体の見掛け伝導率、 そして各周波数ごとの磁化率[次元なし、1000 倍]がリストされます。
- · GPS データがある場合は、補間された X、Y(UTM)座標が最終の 2 コラムにリストさ れます。ない場合は、これらのコラムは星印になります。

| $\sim$<br>$\sim$ $\sim$  |              |         |          |                                                                        |                |                                            |                  |    |          |                                       |      |                                                           |                |       |        |        |                      |              |   |
|--------------------------|--------------|---------|----------|------------------------------------------------------------------------|----------------|--------------------------------------------|------------------|----|----------|---------------------------------------|------|-----------------------------------------------------------|----------------|-------|--------|--------|----------------------|--------------|---|
|                          | A            | B       | С        | $\Box$                                                                 | F              | F                                          | G                | HI |          | IJ                                    | Κ    |                                                           | м              | N     | Ω      | P      | Q                    | R            | 玉 |
|                          | Line         |         |          | Sample PowerLn IP 02010Hz                                              |                | Q 02010Hz IP 44010Hz Q 44010Hz M S msofdav |                  |    |          |                                       | Time | EC2010Hz[mS]m]EC44010TotalEC[mS]m] MSusc2010IMSusc44010 X |                |       |        |        |                      | Y            |   |
| $\overline{2}$           | o            | 0.      | 1.34E-02 | $3.58E + 03$                                                           | $-9.86E + 01$  | $3.34E + 03$                               | $-1.27E + 02$    |    | n        | 64231152.51 50:31.2                   |      | 0.209                                                     | 0.01           | 0.092 | 35.331 | 32.99  | ×                    |              |   |
| 3                        | n            |         | 142E-02  | $3.58E + 03$                                                           | $-1.25E + 02$  | $3.33E + 03$                               |                  |    |          | $-1.24E + 02$ * 0 64231352.52 50:31.4 |      | 0.209                                                     | 0.01           | 0.092 | 35,278 | 32.96  | $\pmb{\times}$       | $\mathbf{x}$ |   |
| 4                        | 0            |         | 1.95E-02 | $3.55E + 03$                                                           | $-2.56E + 02$  | $3.32E + 03$                               | $-1.08E + 02$ *  |    |          | 0 64231552.53 50:31.6                 |      | 0.209                                                     | 0.01           | 0.092 | 35.055 | 32.821 | ×                    |              |   |
| 5                        | 0            | 3       | 2.00E-02 | $3.55E + 03$                                                           | $-2.60E + 02$  | $3.32E + 03$                               | $-1.06E + 02$ *  |    |          | 0 64231752.54 50:31.8                 |      | 0.209                                                     | 0.01           | 0.092 | 35.057 | 32.823 | ×                    |              |   |
| 6                        | n            | 4       | 150E-02  | $3.57E + 03$                                                           | $-1.33E + 02$  | $3.33E + 03$                               |                  |    |          | -1.22E+02 *   0 64231952.55 50:32.0   |      | 0.209                                                     | n n1           | 0.092 | 35.26  | 32.96  | $\mathbf{x}$         |              |   |
|                          | n            | 51      | 1.35E-02 | $3.58E + 03$                                                           | $-1.07E + 02$  | $3.34E + 03$                               | $-1.26E + 02$ *  |    |          | 0 64232152.56 50:32.2                 |      | 0.209                                                     | 0.01           | 0.092 | 35.315 | 32.992 | $\pmb{\times}$       |              |   |
| 8                        | 0            | Б       | 1.26E-02 | $3.58E + 03$                                                           | $-1.08E + 02$  | $3.34E + 03$                               | $-1.25E + 02$ *  |    |          | 0 64232352.57 50:32.4                 |      | 0.209                                                     | 0.01           | 0.092 | 35.311 | 32.995 | ×                    |              |   |
| 9                        | n            |         | 1.38E-02 | $3.58E + 03$                                                           | $-1.09E + 02$  | $3.34E + 03$                               | $-1.25E + 02$    |    |          | 0 64232552.59 50:32.6                 |      | 0.209                                                     | 0.01           | 0.092 | 35.318 | 32.994 | $\tilde{\mathbf{x}}$ |              |   |
| 10                       | n            | 8       | 144E-02  | $3.58E + 03$                                                           | $-1.10E + 02$  | $3.34E + 03$                               | $-1.25E + 02$ *  |    | 0        | 64232752.6 50:32.8                    |      | 0.209                                                     | 0.01           | 0.092 | 35.315 | 32.994 | $\pmb{\times}$       | ×            |   |
| 11                       | $\mathbf{0}$ | я       | 147E-02  | $3.58E + 03$                                                           | $-1.11E + 02$  | $3.34E + 03$                               | $-1.24E + 02$ *  |    |          | 0 64232952.61 50:33.0                 |      | 0.209                                                     | 0.01           | 0.092 | 35.317 | 32.994 | ×                    |              |   |
| 12                       | 0            | $10-10$ | 1.50E-02 | $3.58E + 03$                                                           | $-1.11E + 0.2$ | $3.34E + 03$                               | $-124E + 02$ *   |    |          | 0 64233152.62 50:33.2                 |      | 0.209                                                     | 0.01           | 0.092 | 35.311 | 32.997 | ×                    | ×            |   |
| 13                       | n            | 11      | 148E-02  | $3.58E + 03$                                                           | $-1.12E + 02$  | $3.34E + 03$                               | $-1.23E + 02$    |    |          | 0 64233352.63 50:33.4                 |      | 0.209                                                     | 0.01           | 0.092 | 35.31  | 32.995 | $\pmb{\pi}$          | ×            |   |
| 14                       | $\theta$     | 12      | 150E-02  | $3.58E + 03$                                                           | $-1.13E + 02$  | $3.34E + 03$                               | $-1.23E + 02$ *  |    |          | 0 64233552.64 50:33.6                 |      | 0.209                                                     | 0.01           | 0.092 | 35.311 | 32.997 | ×                    |              |   |
| 15                       | 0            | 13      | 148E-02  | $3.58E + 03$                                                           | $-1.15E + 02$  | $3.34E + 03$                               | $-1.23E + 02$ *  |    |          | 0 64233752.65 50:33.8                 |      | 0.209                                                     | 0.01           | 0.092 | 35.313 | 32.999 | ×                    | к            |   |
| 16                       | $\Omega$     | 14      | 1.51E-02 | $3.58E + 03$                                                           | $-1.16E + 02$  | $3.34E + 03$                               | $-1.22E + 02$ *  |    |          | 0 64233952.67 50:34.0                 |      | 0.209                                                     | 0.01           | 0.092 | 35.311 | 33,001 | ж.                   |              |   |
| 17                       | n            | 15      | 153E-02  | $3.58E + 03$                                                           | $-1.16E + 02$  | $3.34E + 03$                               | $-1.22E + 02$ *  |    |          | 0 64234152.68 50:34.2                 |      | n 209                                                     | n m            | 0.092 | 35.31  | 33.001 | $\mathbf{x}$         |              |   |
| 18                       | 0            | 16      | 154E-02  | $3.58E + 03$                                                           | $-1.17E + 02$  | $3.34E + 03$                               | $-1.22E + 02$ *  |    |          | 0 64234352.69 50:34.4                 |      | 0.209                                                     | 0.01           | 0.092 | 35.308 | 32.999 | ×                    |              |   |
| 19                       | 0            | 17      | 155E-02  | $3.58E + 03$                                                           | $-1.19E + 02$  | $3.34E + 03$                               | $-121E + 02$ *   |    | $\Omega$ | 64234552.7 50:34.6                    |      | 0.209                                                     | 0.01           | 0.092 | 35,308 | 33,001 | ×                    |              |   |
| 20                       | n            | 18      | 1.62E-02 | $3.58E + 03$                                                           | $-1.19E + 02$  | $3.34E + 03$                               | $-121E + 02$ *   |    |          | 0 64234752.71 50:34.8                 |      | n 209                                                     | n m            | 0.092 | 35.308 | 33.002 | $\mathbf{x}$         | $\mathbf{z}$ |   |
| 21                       | $\theta$     | 19      | 1.63E-02 | $3.58E + 03$                                                           | $-1.21E + 02$  | $3.34E + 03$                               | $-1.21E + 0.2$ * |    |          | 0 64234952.72 50:35.0                 |      | 0.209                                                     | 0.01           | 0.092 | 35,308 | 33.002 | ×                    | ×            |   |
| 22                       | 0            | 20      | 1.56E-02 | $3.58E + 03$                                                           | $-1.22E + 02$  | $3.34E + 03$                               | $-121E + 02$ *   |    |          | 0 64235152.73 50:35.2                 |      | 0.209                                                     | 0.01           | 0.092 | 35.306 | 33.004 |                      |              |   |
| 23                       | n            | 21      | 155E-02  | $3.58E + 03$                                                           | $-1.23E + 02$  | $3.34E + 03$                               | $-1.20E + 02$    |    |          | 0 64235352.74 50:35.4                 |      | 0.209                                                     | 0.01           | 0.092 | 35.304 | 33.002 | $\pmb{\pi}$          |              |   |
| 24                       | n            | 22      | 1.61E-02 | $3.58E + 03$                                                           | $-1.24E + 02$  | $3.34E + 03$                               | $-1.19E + 02$ *  |    |          | 0 64235552.76 50:35.6                 |      | 0.209                                                     | 0.01           | 0.092 | 35.304 | 33.004 | $\pmb{\times}$       | $\mathbf{x}$ |   |
| 25                       | n            | 23      | 159E-02  | $3.58E + 03$                                                           | $-1.24E + 02$  | $3.34E + 03$                               |                  |    |          | $-1.20E + 02$   0 64235752.77 50:35.8 |      | 0.209                                                     | 0.01           | 0.092 | 35.303 | 33.002 | ×                    | ×            |   |
| 26                       |              | 24      | 159F-02  | 358F+03                                                                | $-126F + 02$   | $3.34E + 03$                               |                  |    |          | $-1.19F + 02$ = 0 64235952.78 50:36.0 |      | n 209                                                     | n <sub>m</sub> | 0.092 | 35.303 | 33.002 | $\mathbf{z}$         |              |   |
| $H$ $\ddot{\phantom{1}}$ |              |         |          | $\blacktriangleright$   $\blacktriangleright$   23feb192003 120056 qem |                |                                            |                  |    |          |                                       |      | $\overline{\phantom{a}}$                                  |                |       |        |        |                      | ▸∥⊣          |   |

図8 **CSV** フォーマットによる **GEM** データ

#### 測点の座標

記録された生のデータが GPS ユニットからの位置情報を含んでいない場合でも、「推測航 法」と呼ばれる技術を使用して、各 EM データの測点に X-Y 座標を付随することができま す。WinGEM ツールバー上の位置設定(*Locate*)ボタンでこのプロセスを始めます。位置 設定(Locate)機能を選択しますと、図 9 のダイアローグ・ボックスが現われ、調査測線に 関する詳細が入力できます。

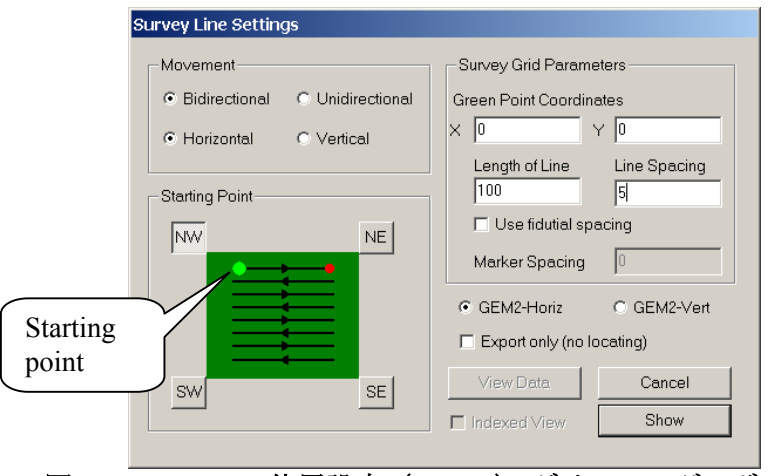

図9 **WinGem** の 位置設定(**Locate**) ダイアローグ・ボックス

図形上の明るい緑の点は、最初の測線の出発点を表わします。この始点には、適当な隅の 点(SW、NW、NE または SE)を選択します。次に、適切な測定方向 (往復測定

(*Bidirectional*)か、単方向測定(*Unidirectional*)か) をセットして、調査グリッド・パラ メーター(出発点の座標、測線長さおよび測線間隔)を入力してください。測定時にGE  $M-2$ を持っていた向きを、*GEM2-Horiz* (水平)か*GEM2-Vert* (垂直)のどちらかを選ん で入力してください。

イベント・マーカー(メモ番号)が調査測線をセグメントに分けるために使用された場合は、 「Fidutial 間隔使用(*Use Fidutial spacing*)」チェックボックスをチェックして、マーカー間 隔(*Marker Spacing*)に交線の間の距離を入力してください。[この機能はまだ未完成]

「転送のみ(位置情報なし)(*Export only (no locating)*)」をチェックすると、計算された見 掛け伝導率値のデータのみを速く転送します。データは位置情報なしで転送されます。

表示(*Show*)」を選択すると、図 10 の中で描かれる次のスクリーンに移ります。

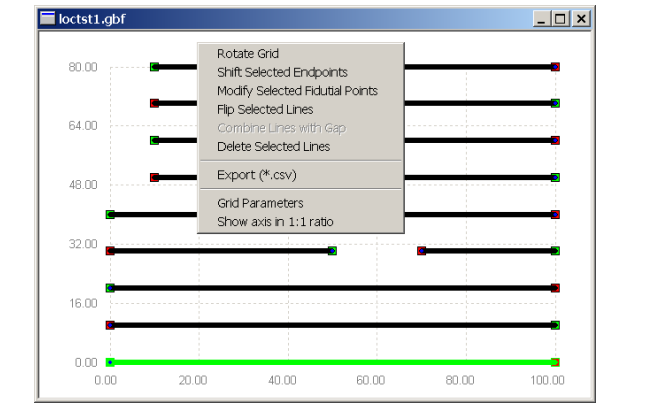

図10 **WinGEM** のデータ位置プロットと 操作/転送ダイアローグ・ボックス

「位置計算(Locate)」を選ぶと与えられた情報を使って、転送されたデータの中の測線番号 とグリッド線が対応づけられます。測線内のデータ・ポイントは、測線の始点と終点の間

に等間隔で置かれます。位置計算をしたデータ・ポイントは初期グリッドとしてプロット 表示されます。

カーソルがプロット上にある間に、右マウスボタンをクリックすると、上に示されたポッ プ・アップ・メニューが出ます。同じ機能はグリッド(*Grid*)メニューからも利用できます。 グリッドは回転することができます。また、測線端はどんな不規則な形の調査グリッドに も対応するように移動できます。例えば、上の図では、左上隅の 4 つの終了点が変えられ ました。また、障害物によってデータ収集ができないところのギャップをはさんで、2 本の 測線を融合しました。使用する、「悪い」測線やそれらをマークするために入力された短 い測線は「選択された測線の削除(*Delete Selected Lines*)」で削除します。

測線の終点は、選択地域をマウスの左ボタンをクリックして引きずって(ドラッグして) 選択できます。また個々の測線の終点はコントロール(Ctrl)キーを押しながら左クリック で選択できます。

グリッドが実際の調査グリッドにあうように修正された後、データは「転送(*Export (\*.csv)* )」コマンドを使用して、コンマ・セパレイテッド・バリュー(csv)フォーマット (値と値の間をコンマで区切ったフォーマット)で転送できます。このフォーマットの例 は下に示されます。(注:ファイル・フォーマットは変更されることがあります。) 計算さ れた X-Y 座標は、最初の 2 コラムにあります。「Qsum」はすべての周波数以上の離相レス ポンス値の合計です。他のコラムの内容については「データ転送」セクションで記述しま す。

CSVファイルの例:

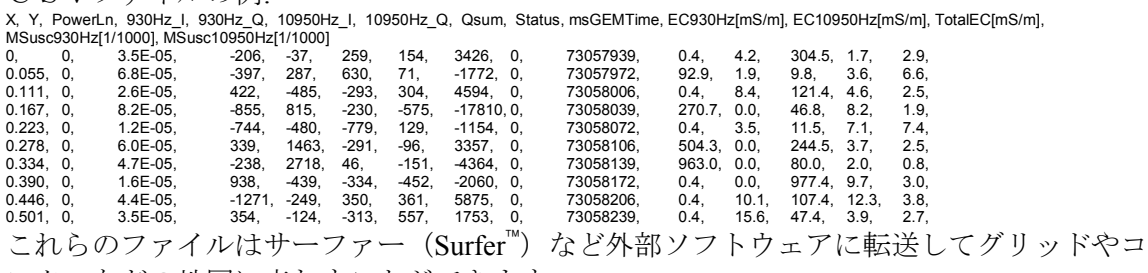

ンターなどの地図に表わすことができます。

## より高度な機能

<u>.</u>

前のセクションでは、普通の調査データ取得・処理に必要になすべての WinGEM 機能を記 述しました。たいていの GEM-2 ユーザが必要とするものこれですべてです。しかしながら、 WinGEM は、他に特別のニーズを満たす多くの高度な機能をもっています。例えば、セン サーのセッティング・およびキャリブレイションは、通常、工場でのみ実行されます。

複雑なメニューで混乱させずに、これら高度な機能を簡単に利用できるために、WinGEM には 2 セットのメニューがあります。最初に、基礎的な調査モード(*Survey mode*)・メニ ューとツールバーが表示されます。しかし、より高度なモード(*Advanced mode*)も利用可 能です。その時は「表示…変更メニュー(*View … Change Menu*)・コマンド」から「高度

ä Surfer is a Registered Trademark of Golden Software, Inc.

なモード(*Advanced mode*)」を選択します。他方のメニューを使うには一度 WinGEM を 出て、および再始動してください。

より一般に用いられている高度な機能のうちのいくつかは下に記述されます。

#### セッティング

GEM-2 は工場でデフォルト・セッティングされています。コイルとキャリブレイションの パラメーターを変更する必要はありません。したがって、これらの機能はこのマニュアル には記述されていません。しかしながら、少数の変更可能なセッティングもあり、それら は調査モード(*Survey mode*)・メニューから変更できます。

パラメーターのうちのいくつかはセット・アップ(*Setup*)・メニューの「周波数変更

(*Change Frequencies*)」で修正することができます。WinGEM は、GEM-2 からの現在の セッティングをダウンロードし、ダイアローグ・ボックスにそれらを表示します。ユー ザ・セッティング(*User Settings*)のダイアローグ・ボックスは下に示されます。

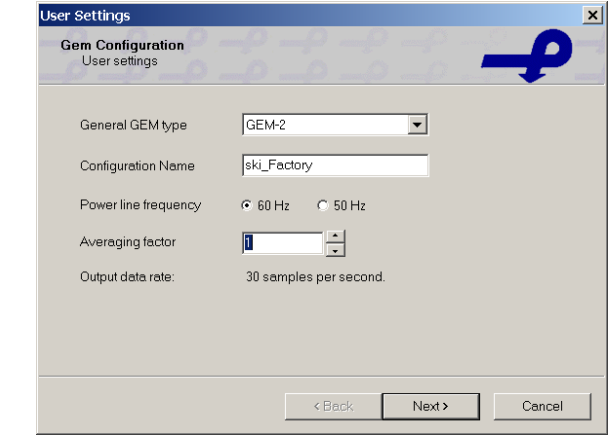

図 **11** ユーザー・セッティングのダイアローグ・ボックス

#### 送電線周波数とデータ平均個数の変更

調査地域に適した送電線周波数 *Power line frequency* (60 あるいは 50Hz)がここで選べます。 この値によって、使用できる周波数、および基礎サンプリング周期(それは送電線および他 の電気的な EM 源からの妨害を最小限にするために選ばれる)が決定されます。

1 つのデータ・サンプルはある時間中に集められたデータの平均として出力されます。デー タ平均個数(*Averaging factor*)とは、そのを 1 個のデータ・サンプルつくるために平均す る測定数をのことです。この値を増加させると、データ中の「雑音」は減少しますが、サ ンプルの時間間隔が増加してデータが粗くなります。送電線周波数とデータ平均個数で出 力データ頻度(サンプル毎秒)が決定されます。歩行調査には基礎周期で 4 測定の平均を推薦 します。(*Averaging factor* の箱に4を入れる)

#### 発信周波数の変更

次のボタンをクリックすると図 12 の中で示されるような発信周波数の表が出ます。

 GEM-2 Manual March 2003 (Geophex, Ltd.)

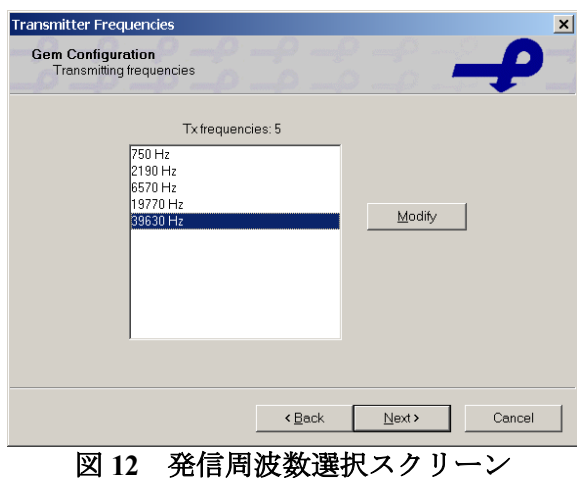

周波数を変更するには、TX 周波数(*TX frequencies*)リスト中でそれを選択し、「変更 (*Modify*)」ボタンをクリックしてください。すると、図 13 のような、周波数編集 (Frequency Edit) ダイアローグ・ボックスが現れます。

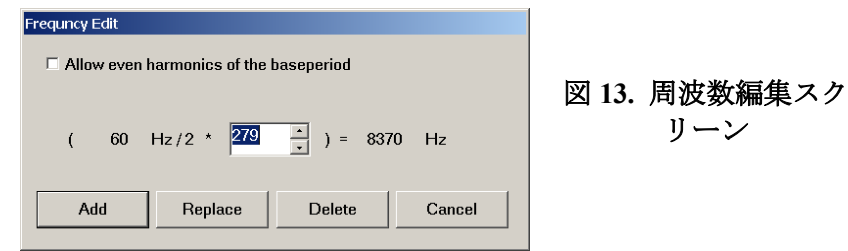

ここで、必要に応じて周波数を追加(*Add*,)、削除(*Delete*)、変更(*Replace*)することが できます。基本周期の周波数の奇数倍数を入力して、周波数を選択してください。この方 法で周波数を選択すると、電気的な EM 源からの雑音の影響を最小限にします。

一旦必要な変更がすべて行なわれたならば、「次へ(*Next*)」ボタンをクリックし、次の 受振器周波数(*Receiver Frequencies*)スクリーンに移ります。受振器周波数スクリーンは 図 12 の発信周波数の表によく似ています。RX 周波数のリストは、最初は TX 周波数と同じ にセットされています。「変更(*Modify*)」ボタンおよび「周波数編集(*Frequency Edit*)」ダイアローグ・ボックスを使用して、周波数を追加(*Add*,)、削除(*Delete*)、変 更(*Replace*)することができます。

「次へ(*Next*)」ボタンをクリックして、最後のスクリーンに移ります。変更を GEM へア ップロードするには「終了(*Finish*)」ボタンを、入力を取り消して元のセッティングに戻 すには「取り消し(*Cancel*)」ボタンをクリックしてください。新しい周波数のセットで記 録されたデータは以前に集めたデータと一致しないので、前に記録されたデータ削除する ダイアローグ・ボックスが現れます。

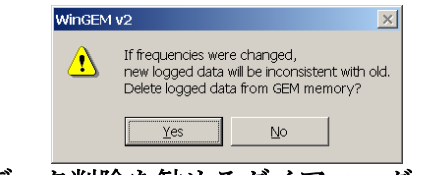

図 **14.** データ削除を勧めるダイアローグ・ボックス

ファイル(*File*)メニューの中の「セット・アップを名前をつけて保存(*Save Setup As*)」 コマンドで、変更されたを記録したファイルを作成してください。オリジナル(工場からの セッティング・ファイル)に上書きしないでください。周波数の異なるセットを備えたいく つかのセッティングを維持することができます。

希望のセッティングを選択するには、ファイル(*File*)メニューの「ファイルからセンサー のセッティングを装填する(*Load Sensor from file*)」コマンドまたはセット・アップ

(*Setup*)メニューの「センサー変更(*Change Sensor*)」コマンドを使ってください。GEM センサーを 1 台以上お持ちの場合は、使用中のセンサーに適ったファイルを装填するよう に注意してください。

#### 妨害をチェックする

EM センサーはすべて、周囲の EM 源からの雑音による妨害を免れません。GEM-2 は、雑音 の影響を最小限にするようデザインされています。最初に、基本周期および周波数は送電 線および他の電気的な雑音源からの雑音を回避するように選ばれます。第 2 に、同相/離 相データは、ノイズの多い周波数範囲が避けられる狭い周波数帯で計算されます。

#### 受動モニタリング

GEM-2 はデータ収集中に雑音をモニターします。送電線周波数は自動的にモニターされま す。GEM-2 データには、送電線雑音の振幅が入っています。

雑音が送電線周波数以外の周波数でも予想される場合、GEM-2 は同様にそれらをもモニタ ーすることができます。RX 周波数のリストには、受動モニタリング用の TX 周波数でない 周波数をいれることができます。レシーバー周波数(*Receiver Frequencies*)のリストにモ ニターされる周波数を加えるには調査(*Survey*)メニューの…「周波数変更(*Change Frequencies*)」コマンドをつかいます。送電線周波数の倍数である周波数を入力するには 周波数編集(*Frequency Edit*)ダイアローグ・ボックスの基本周期チェックボックスの「基 本波長の偶数倍を自動追加 ( *Allow even harmonics of the base period*) 」をチェック (√) し てください。

送電線雑音の振幅、あるいは、受動周波数と同相/離相データは調査地域の雑音汚染の地図 を作るためにも使用されます。この環境雑音の受動モニタリングは他の EM システムには ないユニークな特徴です。

#### 環境雑音のテスト

GEM-2 と WinGEM は、レファレンス・コイルとレシーバー・コイルからの生データを検討 して、雑音の周波数範囲を識別することができます。次の要領をお勧めします。

- · 局所的 EM 源や探査目標から離れた、調査地域内の典型的な位置へ GEM-2 および PC を持っていきます。
- · WinGEM を起動します。高度なモード(*Advance mode*)でコントロール (*Control*)・メニューの (モードを進めた)環境上の雑音テスト(*Environmental Noise Test*)」・コマンドを入力します。GEM プロセッサーは、一時的に発信ビッ ト・ストリーム (bitstream) を、定数(DC;周波数なし)にセットします。レシーバ ー・コイル(RX)およびレファレンス・コイル(BX)からの生の信号は、基本周期(1/30 秒か 1/25 秒)の間、毎秒 96,000 でサンプルされます。取得した時系列データは、シ

リアルポートで PC に送られます。その後、GEM プロセッサーはもとの発信周波数 にリセットされます。

· PC への時系列データの転送は数秒かかります。WinGEM は、データをディスク・フ ァイルにテキストとして記録します。ファイル名はその時の時刻から作られ、 "\_BxRx.ts.txt"の語尾が付きます。転送が終わると、WinGEM は、時系列モジュール を自動的に起動し、下の図 15 のような 2 つの信号のスペクトル(フーリエ変換)を表 示します。大きな値を捜してください。グラフは、マウスをクリックし引きずって 拡大して、狭い周波数範囲を詳細に見ることができます。グラフ内を右クリックす ると、全範囲を表示します。標準の WinGEM スクリーンに返るには、時系列枠のウ ィンドウを閉じます。

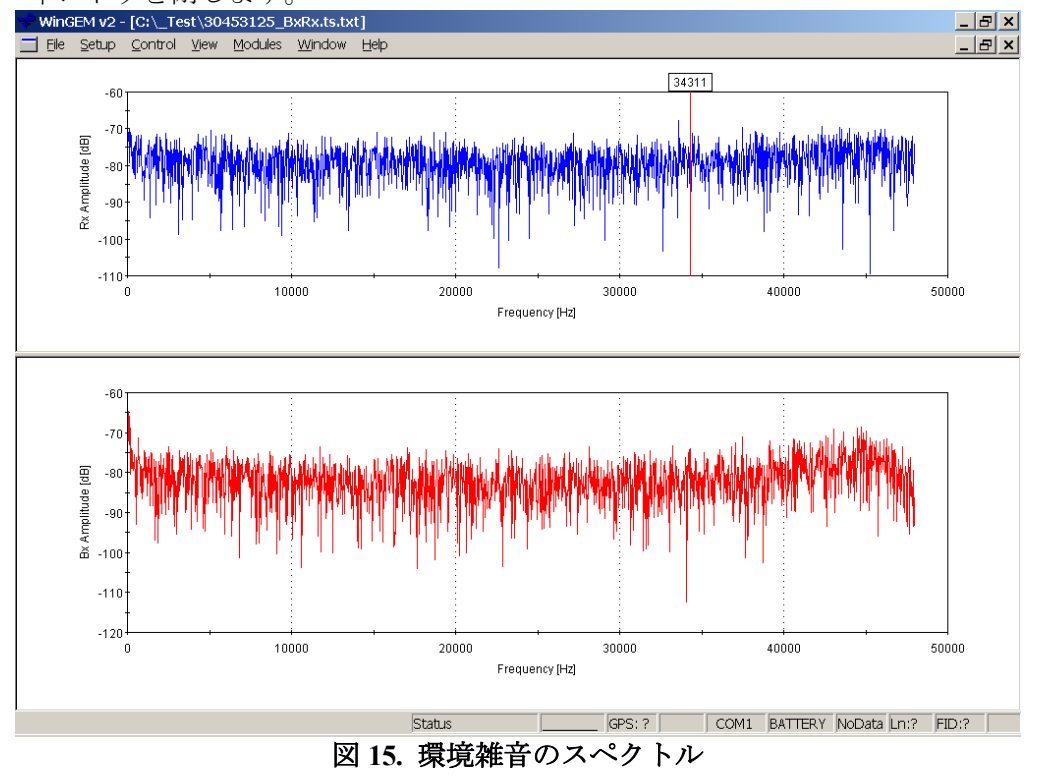

- · 異なる位置や周囲の条件で時系列データを記録するため、「環境雑音テスト (*Environmental Noise Test*)」コマンドを何度でも繰り返してください
- · 後で、モジュール(*Modules*)メニューの「時系列(*Time Series*)」コマンドを入力 すると、取得した様々な時系列のスペクトルを再プロットし印刷することができま す。
- · この環境雑音スペクトルは、測定時の発信機とレシーバーの周波数の設定に際し、 局所のノイズの多い周波数帯を回避するために使用できます。

#### ほかの「より高度な機能」

平均機能--;ツールバー上の平均(*Average*)ボタンはデータプロットを平均とフィルタリン グとの間を切り換えます。プロット上の 1 つの値を計算するために平均されるデータ・サ

ンプルの数は、wingem.ini セット・アップ・ファイルの中で、「averagesize」パラメーター の値によって指定されます。平均値はプロット上だけで、もとのデータそのものには影響 しません。

時間測定機能––特別のデータ測定·モードです。「より高度なモード」中の制御 (*Control*)メニューの「瞬間測定機能(*Momentary Logging*)」コマンドで「データ記録間 隔(*Interval to Log Data* )」に 0 以外の値が入力されると、記録ボタンをクリックするごと に、データは指定された秒数の間測定されます。このモードは指定された多くの位置でデ ータを記録するのに便利です。

データ記憶機能――測定データを GEM-2 内部に記憶する機能に加えて、WinGEM は、取得 したデータを PC に記録・保管することができます。「保存(*Store*)」ボタンで、CSV(コ ンマで区切られた値(comma separated values))ファイルにデータの記録を始めます。日付 および時刻に基づいたデフォルト・ファイル名が与えられますが、もっと意味のあるファ イル名を自分で入力することもできます。

「保存休止(Pause Store)」ボタンは一時的にデータ(例えば調査測線の間などで)の記録を 止める時に使用できます。

制御(*Control*)メニューの「瞬間記録(*Momentary Storing*)」コマンドは、瞬間測定と類 似し――「保存休止(*Pause Store*)」ボタンがクリックされる度ごとに、サンプルは指定 された秒数の間記録されます。「測定」と「記録」の違いにご注意ください。記録は WinGEM 機能で、GEM が PC に接続されていることを必要とします。ほかのソフトウェア で読み込めるファイルが直接作成されます。したがって、それは研究所試験に便利です。 「測定」は GEM の機能で、GEM コンソールによってコントロールすることができます。 データは解析用の PC にダウンロードしなくてはなりません。測定機能は普通はフィールド ワークに使用されます。

保存されたセッティング――「高度なモード」セット・アップ・メニューには、GEM メモ リに記録された 4 つのセッティングを使うためのコマンドが3つあります。それらは、 「保存されたセッティングを使う(*Activate Saved*)」、「現在のセッティングを保存する (*Save Active*)」、「保存されたセッティングを削除する(*Delete Saved*)」です

フィルター――GEM-2 プロセッサーの同位相値と離相値の平滑化は、先の基本平均周期に 間に合うように実行します。移動中央値フィルターを先に、移動平均フィルターを後に続 けて適用します。「コントロール(*Control*)」メニューから「高度なコマンド(*Advanced Commands*)」…「フィルター(*Filters*)」コマンドで、これらの 2 つのフィルタの中で使 うサンプルの数を変更することができます。

生データの取得–––;RX と BX コイルからのディジタル化された生信号は、取得して解析の ためにダウンロードするできます。これは環境上の雑音テスト(*Environmental Noise Test*.)によって自動的に実行された同じ手順です。「コントロール(*Control*)」メニュー から高度なコマンド(*Advanced Commands*)」…「生データの取得(*Capture Raw Data*)」 コマンドで、基本周期を単位としていくつの、生のデータを収集するか指定します(データ 処理ではありません)。次にデータ収集を行います「コントロール(*Control*)」メニューの 「高度なコマンド(*Advanced Commands*)」でデータ収集が始まります。収集したデータ は、個々の生データと共に GEM の持久メモリーに記録されます。記録されます。データが ダウンロードされるとき、収集した生のデータは「\_BxRx.ts.txt」の語尾をつけて別のテキ ストファイルに書かれます。

モジュール―― その他の特別な目的の機能はモジュール・メニューから利用できます。 座標モジュールと時系列のモジュールは前のセクションに記述されました。

## **GEM-2** についてのよくある質問

#### *What is the Depth of Exploration for GEM-2?*

#### **GEM-2** の調査深度はいくらですか。

答えが、土地の伝導率、目標の量および周囲の電磁気的雑音など、多くの要因に依存する ので、これは非常に難しい質問です。多くの解析およびフィールド・データの経験に基づ いて、伝導率高いの地域(<100ohm-m)で約 30-50m、抵抗の高い地域(>1000ohm-m) で約 20- 30m と推測します。この数値は、5ppm の周囲の騒音レベルを仮定しています。騒音レベル は、一般に都市の地域において高い、および地方において低いです。普通、私たちが 50m 以上の深度には GEM-2 はお推めしません。この問題に関するより多くの議論については、 当社のウェブサイトで、「GEM-2 オペレーションの原理("GEM-2 Principle of Operation")」中の「皮層深度計算図表 (Skin-depth Nomogram)」を参照してください。

与えられた地球媒体のための調査の深度は使用周波数によって決定されます。したがって、 多数の周波数で地下の応答を測定すると、地下の多数の深度からの応答が得られます。従 って、そのようなデータは地表下の物体の 3D 分布を描写するために使用できます。GEM-2 の多周波数データが、従来の単一の周波数センサー・データに較べて、金属、非金属の埋 蔵物を特徴づけるのにはるかに優れていることがを、いくつかの環境調査の結果でわかり ました。携帯型のセンサーでは、発信機レシーバーコイル分離が小さく、調査の深さにほ とんど影響しません。

#### *How Do You Calibrate the GEM-2?*

#### どのようやって **GEM-2** のキャリブレーションしますか。

2 つの複素値(同位相と離相)のキャリブレーションがあり、それらは周波数の関数です。キ ャリブレーションは Geophex で行われ、GEM ソフトウェアに記録されてあります。それ以 外のキャリブレーションは必要ありません。

2 つのキャリブレーションセットは次のとおりです。

- 1. 振幅測定──これは、半径、巻き数、抵抗およびインダクタンスが既知の「O コイ ル」を使用して行われます。それは主に振幅をセットします。
- 2. フリー・エア・キャリブレーション――センサーがすべての電導体から離れて移動 する場合、出力は 0 に漸近するはずです。もちろん、これを地球上で行うのは困難 です。エアボーンの場合、センサーはかなりの高さで計測します。必要な高さは典 型的にはコイル間隔の 5-10 倍です。GEM-2 では、センサーを地上 6~10m に上げま す。(当社の社屋の裏庭には松の木があり、その枝に滑車をかけてあります)。そこ のセンサー・レスポンスを「フリー・エア値」とみなします。この測定は土地の電 気伝導度に依存しますが、それは単なる DC オフセットです。

ほとんどの調査では、精密なキャリブレーションは絶対に必要というわけではなく、通常 は、相対値のみが興味の対象となります。それは地図やプロフィールに「ピーク」として 現われる、ベース値からの偏差です。キャリブレーション係数(乗数および DC のオフセッ ト)は、「ピーク」の外観ではなくデータの絶対値に影響します。振幅キャリブレーション は変更しないでください。

電気伝導度の非常高い地域や非常低い地域では、伝導率の絶対値の地図を作る場合、オフ セット・キャリブレーションが問題になります。この場合、背景の伝導率が他の測定(例え ば DC 抵抗など)から識別できれば、それに適合するように、全データセットから定数を加 減できます。このプロセスによって地図の外観は変りません。

透磁性のフェライト棒(しかし伝導性でない)はすべての周波数で一定の同位相と 0 離相レス ポンスを示します。当社は、時々簡便なキャリブレーション・チェックにフェライトを使 用します。当社の古いマニュアルではこの手順を記述しましたが、それが不必要と決定し たので、当社はそれを削除しました。

#### *GEM* には経時変化がありますか。

GEM-2 は、他のすべての機種と全く異なる方法で、経時変化を最小限にしています。GEM-2 スキーには、相対位置が正確に維持される 3 個のコイルが内蔵されています。相対的な位 置のどんな小さな変化も、信号のレベルに影響し、データに変化(経時変化)を起こします。 GEM-2 のコイルは、合成の物質で作られていた「スキー」の構造の中に半永久的に組み入 れられています。この合成の物質は低い熱膨張係数を持ち、したがってコイルの相対位置 は、堅く固定されています。センサーは、周囲の温度変化に応じて「直線的に」膨張・収 締するように設計されています。この線形膨張で相対位置(したがって測定条件)は正確 に維持されます。この特徴はこの設計には全くユニークです。この注意深い設計と製造に より、GEM-2 には議論を要するほどの経時変化がありません。

もうひとつの重要な特徴はコンソール(それは金属の大きな塊である)の設計と、スキーにマ ウントされる方法です。コンソールは、その少しの異動がもたらす信号の変化が最小にな るように、電磁場の勾配が最小のところに設置されています。コンソール中には可動部分 ません。バッテリーは内装され取り外しできません。センサーが経時変化している疑いが ある場合は、コンソールをスキーにマウントするねじを締めてください。しかし、どうぞ、 閉め過ぎないようご注意ください。温度の日変化は重要な原因にはなりえません。

#### 送電線モニタリング

人工の妨害ノイズと自然の電磁異常を識別するために、多くの場合、調査地域で送電線雑 音をモニターするのがいいでしょう。GEM-2 からの生のデータの流れは、ミリ-ガウス単位 の磁界の送電線雑音の振幅を含んでいます。レシーバー・コイルからの時系列データは、 調査地域の送電線周波数と単純に重畳(コンヴォリューション)されています。このデータは 調査地域の送電線汚染の地図を作るのに使用できます。

さらに、GEM-2 は、送信されている以外の周波数を受信してモニターするようにセットで きます。これで、他の周波数の雑音を同様にモニターできます。受け身で環境上の雑音を モニターするこの方法は他の EM システムにはないユニークな特徴です。

 GEM-2 Manual March 2003 (Geophex, Ltd.)

#### *GEM* データをプロットする最も迅速な方法は何ですか。

大抵のの単純な GEM 調査 (地質調査、土木調査、環境調査など)では、GPS のような座標決 定を必要としません。オペレーターは、長方形の境界の中を一定測線間隔で往復して歩き ます。これを「推測航法」調査と呼びます。

推測航法データについては、WinGEM の座標設定機能で、測線両端点間のデータ・ポイン トを一様間隔で補間して、各データ・ポイントに座標を付加します。WinGEM は X、Y、I1、 Q1、I2、Q2 などの値をコンマで区切ったテキストファイル (csv)を生成します。ここに、X、 Y は座標データ、残りは周波数 1、2、3 での同相と離相データです。これらのファイルは、 マイクロソフト・エクセルのようなほとんどのスプレッド・シート・プログラムにロード します。個々の測線からのデータは、それでプロットできます。

データ・ファイルは 2-D 地図を作るためには、SURFER または Geosoft のような外部ソフト ウェアにロードすることができます。SURFER は最も一般に利用可能な 2-D プロット・ソ フトウェアです。そのような推測航法調査については、オペレーターは、調査が終わった 後数分以内にコンター・マップ(等電導率図など)として全体のデータセットを見ること ができます。

#### どのように *GEM* データと *GPS* のデータを統合しますか。

GEM-2 の 2002 年以降はモデルには、GPS データを直接 GEM コンソールへ送るため DB9 コ ネクターがついています。2002 年以前の GEM-2 モデルについては、RS232 ダウンロード・ ケーブルが、一方をベンディックス(Bendix)・コネクターを通して GEM コンソールに、 他方を普通の PC コネクターに接続します。商用 GPS ユニット(Trimble、Novatel など)には すべて、GEM 出力と合併できる標準データ出力端子があります。GPS データ・ストリング は EM データと共に測定・記録されます。WinGEM の転送機能は、GPS ストリングの位置 間を補間するして、各データ・サンプルに X 、Y 座標を割り当てます、。 GEM-2 が PC に接続されている場合、GPS ストリングは EM データと共にシリアルポート で送られます。

#### *GEM-2* データをどのようにして見掛け伝導率および磁化率に変換しますか。

WinGEM 転送(Export)機能か位置決定(Locate)機能で、GEM-2ppm データを調査に使用 された各周波数で見掛け電導率および磁化率に変換できます。これらの計算の理論および 実際的な仮定についての議論は、Huang and Won (2001)の「伝導率、および広帯域の電磁気 のセンサーを使用する感受性写像」と題した論文 (Journal of Environmental and Engineering Geophysics)を参照してください。これは Geophex ウェブサイトからも見られます。

#### *GEM-2* の多周波数データを層状構造へどのように逆解析しますか。

「nLayerGEM2」というプログラムが当社のウェブサイトからダウンロードすることができ ます。このプログラムはただ参考のためにだけ供給されます。それはベータ・バージョ ン・ソフトウェアとお考えください。それを改善するため、ユーザーの皆様に Geophex の

科学者にご協力を御願いいたします。主要な著者は Geophex の Haoping ホアン博士です。 このコードは連続的な 1-D 解析で 2-D 断面を作ります。

#### *How do I Learn More about the GEM Sensors?* 私は、どのように *GEM* センサーに関してもっ と学習しますか。

Geophex ウェブサイト(www.geophex.com)には、GEM センサー、設計および操作の基本に関 する広い情報、調査のこつ、マニュアルおよびダウンロード可能なソフトウェアなどがあ ります。サイトは、さらに、GEM センサーと関係する多くの発表された論文もあり、閲 覧・印刷ができます。その他の情報の請求および質問には、下記 Geophex に連絡をとって ください。

#### 質問先。

技術的な質問は、すべてアレックス・オーレン氏 (Mr. Alex Oren)にお尋ねください。メ ール・アドレスはoren@geophex.com です。